# **PowerPoint**

本マニュアルは Windows10 環境において、Microsoft PowerPoint 2016 を元に作成しました。 お使いの端末やソフトのバージョンによって表示される画面・利用できる機能が異なる場合があります。

# 内容

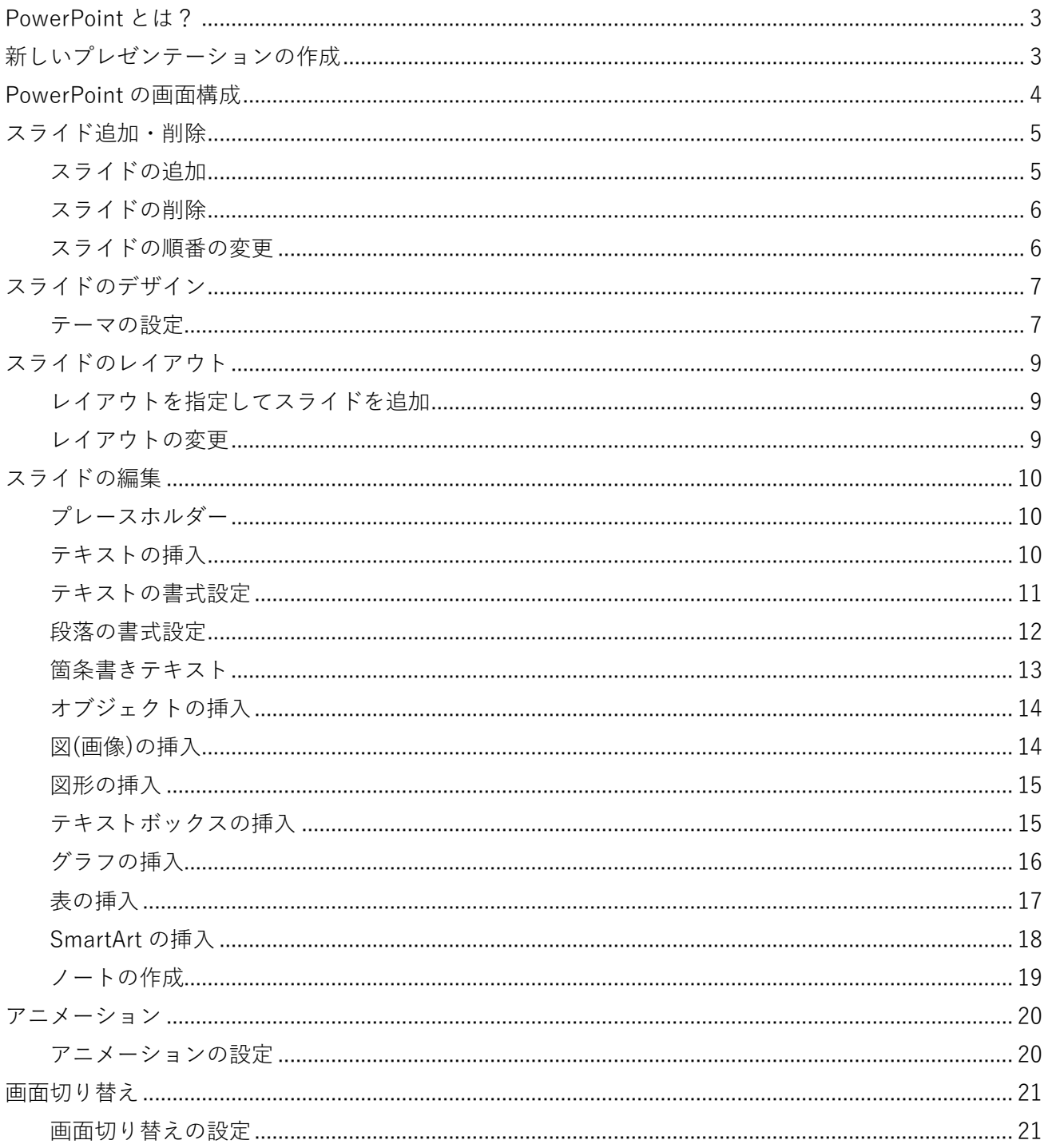

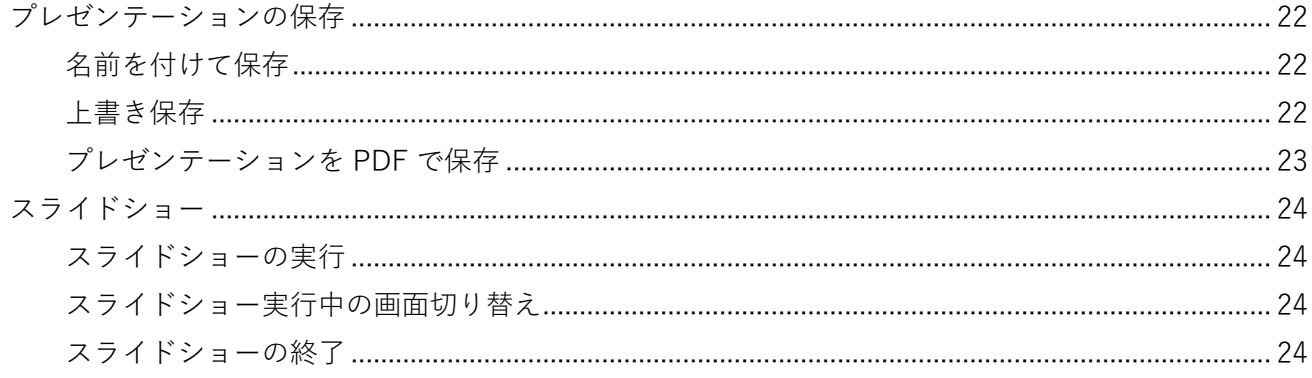

#### <span id="page-2-0"></span>PowerPoint とは?

Microsoft 社が開発・販売している**プレゼンテーションソフト**です。伝えたいことを簡潔にまとめ、視覚 的に情報伝達するのに適しています。

# **OnePoint**

桃山学院大学に在籍する学生は、個人の所有する PC やタブレットなどへ Microsoft Office(Word・ Excel・PowerPoint・Teams など)を無償でインストール・利用できます。 詳しくは桃山学院大学情報センターHP へ[\(https://www.andrew.ac.jp/c-center/office365.html\)](https://www.andrew.ac.jp/c-center/office365.html)

## <span id="page-2-1"></span>新しいプレゼンテーションの作成

PowerPoint では、ファイルのことを**プレゼンテーション**、プレゼンテーションに使用する各ページを **スライド**といいます。

PowerPoint の起動時にスタートページが表示される場合、「新しいプレゼンテーション」をクリックす ると、なにも入力されていないプレゼンテーションが開きます。

プレゼンテーションを新規に作成すると、タイトルスライドが1ページ自動で作成されます。

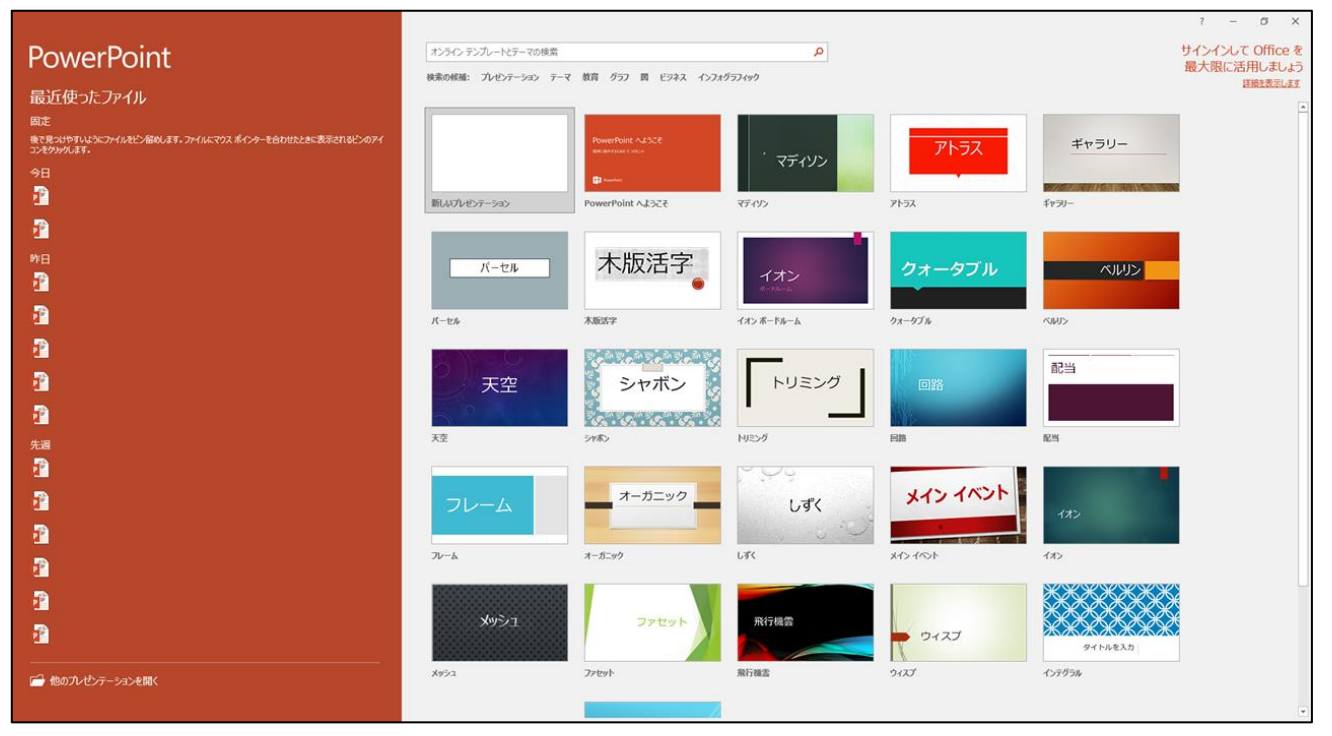

# <span id="page-3-0"></span>PowerPoint の画面構成

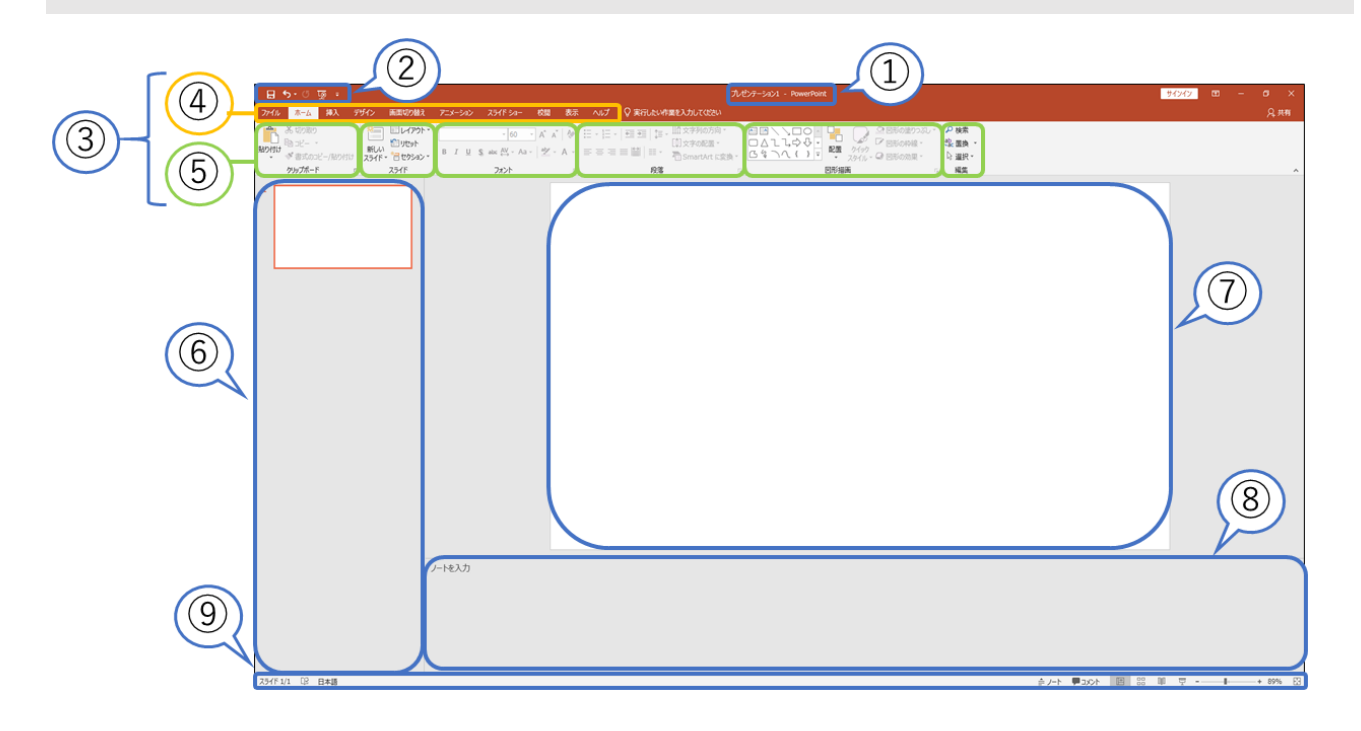

- ① **タイトルバー**············································· 現在開いているプレゼンテーション名が表示されます。
- ② **クイックアクセスツールバー**·················· 「上書き保存」や「戻る」など、よく使う機能をボタンとし てここに登録できます。 ③ **リボン**························································ PowerPoint の機能が表示されます。 ④ **タブ**···························································· PowerPoint の機能を分類しています。クリックで切り替え ることができます。 ⑤ **グループ**···················································· タブによって分類された機能をさらに細かく分けてまとめ たものです。 ⑥ **スライドのサムネイル** ····························· スライドの縮小版が表示されます。クリックしたスライド をスライドペインに表示できます。 ⑦ **スライドペイン**········································· スライドを編集する画面です。 ⑧ **ノートペイン**············································· 発表者のメモや原稿を入力する領域です。 ※ デフォルトでは非表示になっています。 ⑨ **ステータスバー**········································· スライド番号やノートペインの表示/非表示の切り替えな どができます。

<span id="page-4-0"></span>スライド追加・削除

プレゼンテーションはスライド単位で作成します。

#### <span id="page-4-1"></span>**スライドの追加**

スライドの追加は、「ホーム」タブ→「スライド」グループから行います。

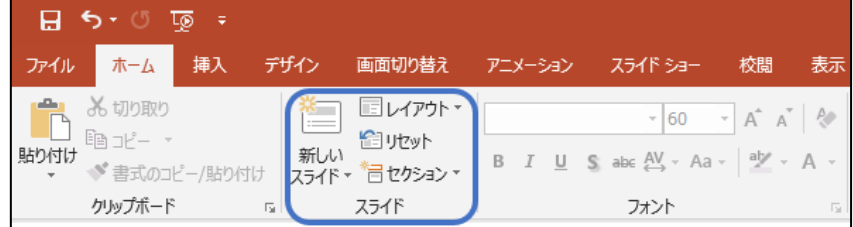

「ホーム」タブ→「スライド」グループ→「新しいスライド」をクリックすると、「タイトルとコンテン ツ」レイアウトのスライドが挿入されます。

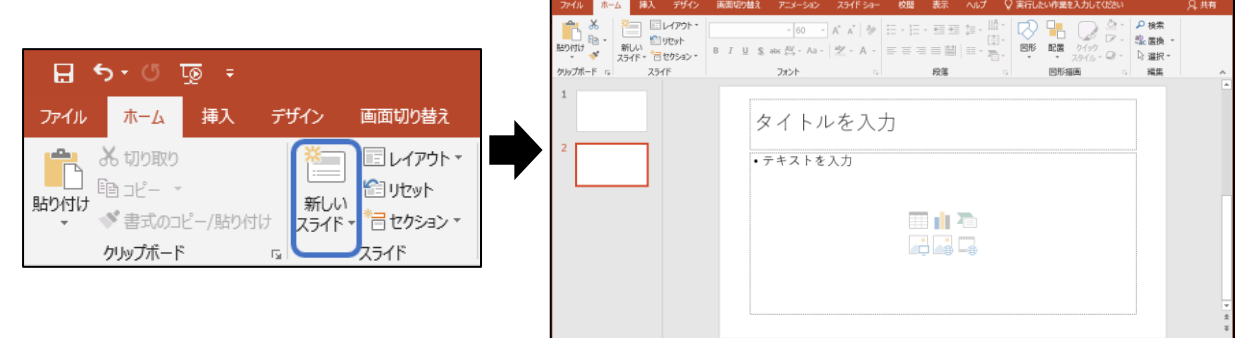

※ 「新しいスライド」の▼をクリックするとレイアウト一覧が表示され、目的に合ったレイアウトのス ライドを選択して挿入できます。

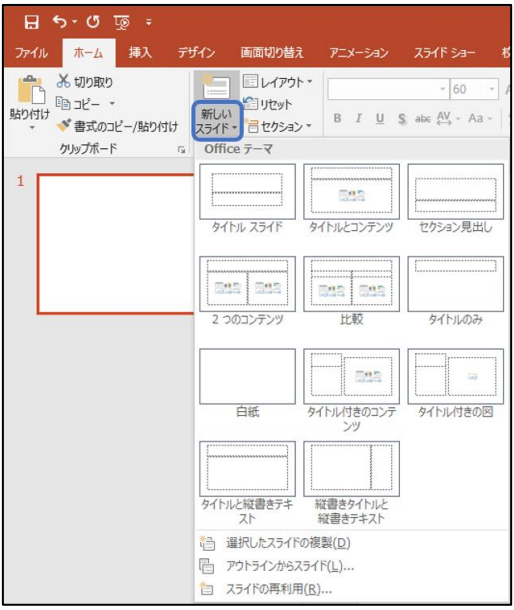

#### <span id="page-5-0"></span>**スライドの削除**

スライドの削除は、スライドのサムネイルから行います。

① スライドのサムネイルから、削除したいスライドをクリックで選択します。

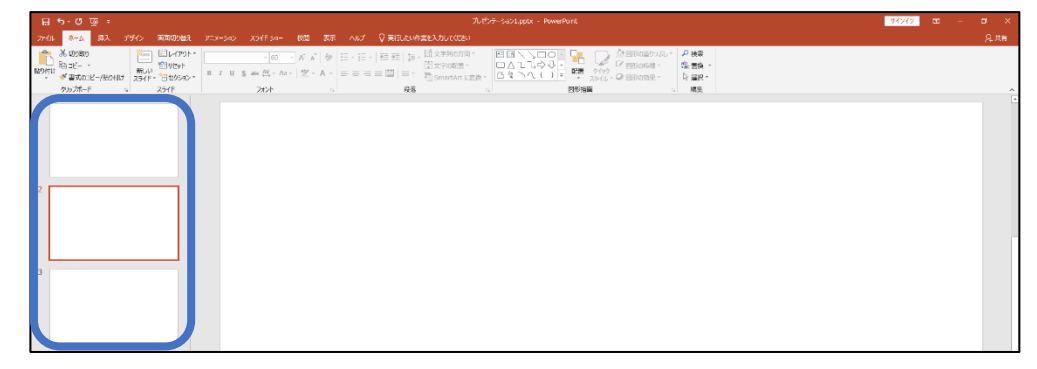

- ② キーボードの Delete キーを押すと、選択したスライドが削除されます。
- ※ 選択したスライドの上で右クリック→「スライドの削除(D)」からも削除できます。

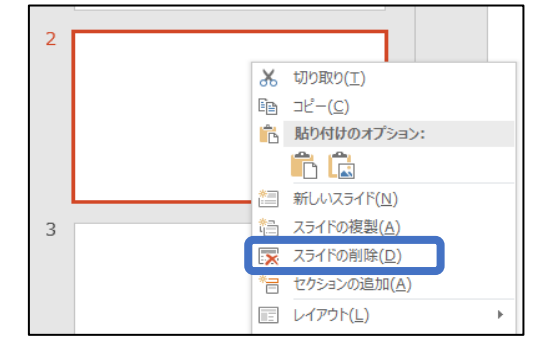

#### <span id="page-5-1"></span>**スライドの順番の変更**

スライドのサムネイルで移動するスライドを選択し、任意の位置にドラックします。

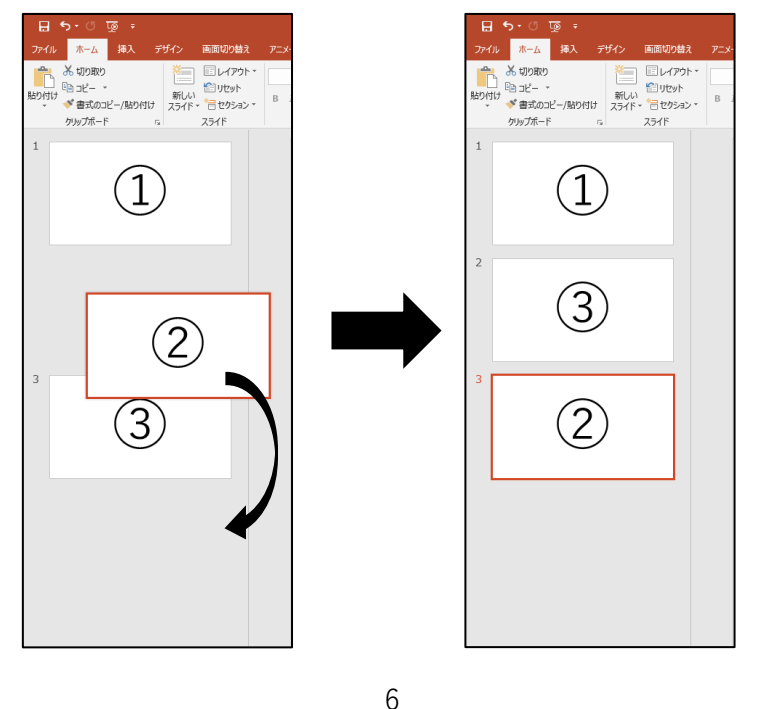

Copyright ©Momoyama Gakuin University.ICTcenter All Rights Reserved.

<span id="page-6-0"></span>スライドのデザイン

スライドに**デザイン**を適用することで、より視覚効果の高いプレゼンテーションファイルを作成するこ とができます。

#### <span id="page-6-1"></span>**テーマの設定**

PowerPoint には、スライドのフォント、配色、効果などがあらかじめ設定されたテーマが用意されてい ます。テーマを設定すると、プレゼンテーション全体に統一感を持たせることができます。

テーマの設定は、「デザイン」タブから行います。

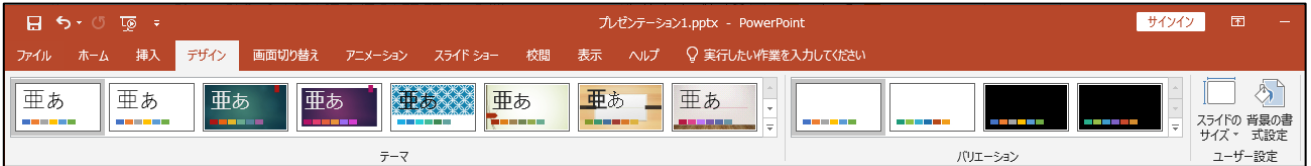

- ① 「デザイン」タブ→「テーマ」グループからデザインを確認します。
- ※ 「テーマ」グループ右下にある = をクリックすると、テーマが一覧で表示されます。

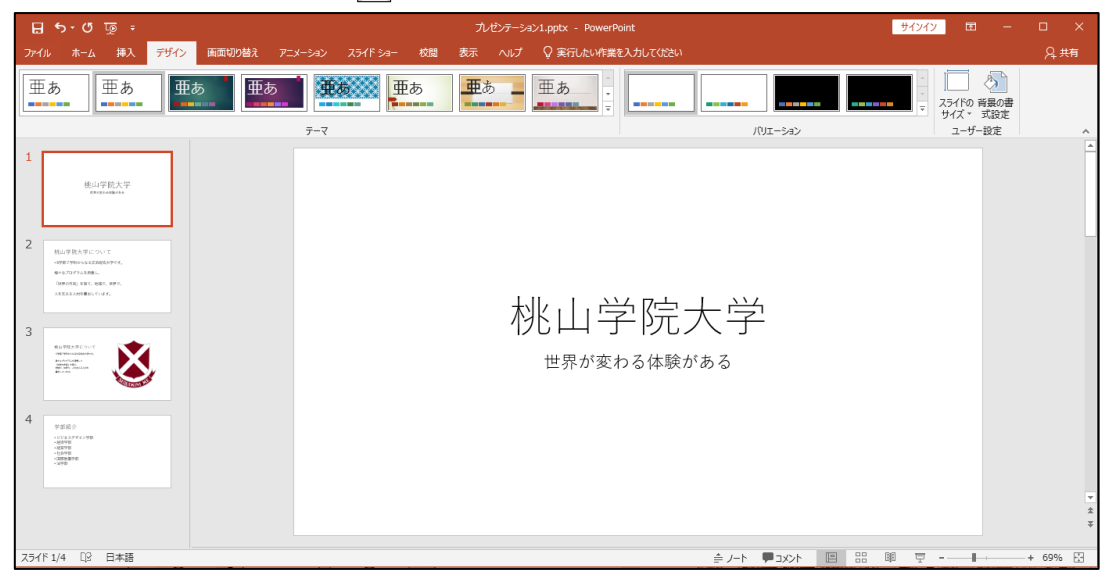

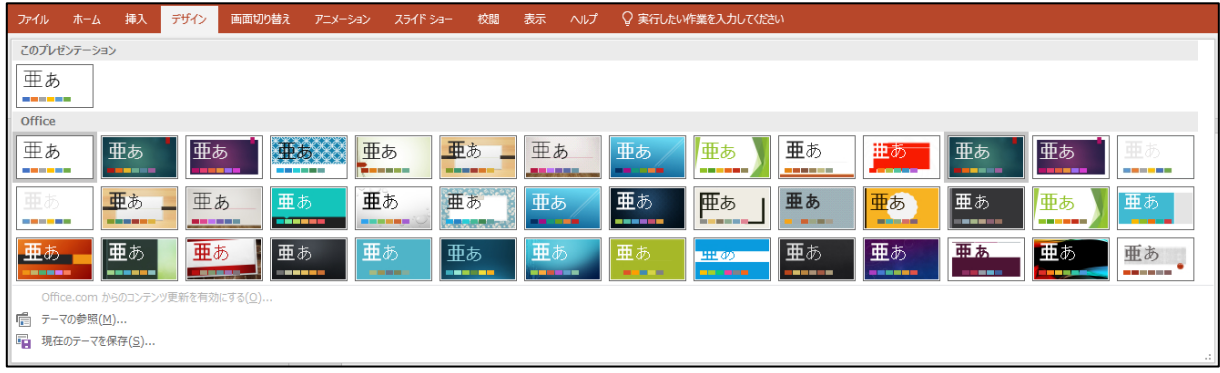

② デザインにカーソルを合わせると、スライドペインにプレビューが表示されます。

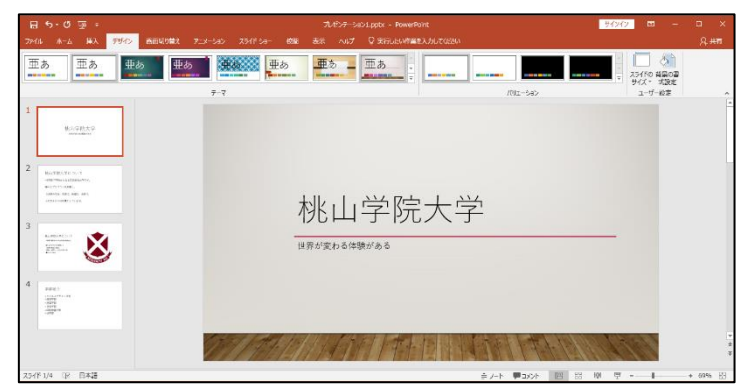

③ 任意のデザインをクリックすると、すべてのスライドにデザインが適用されます。

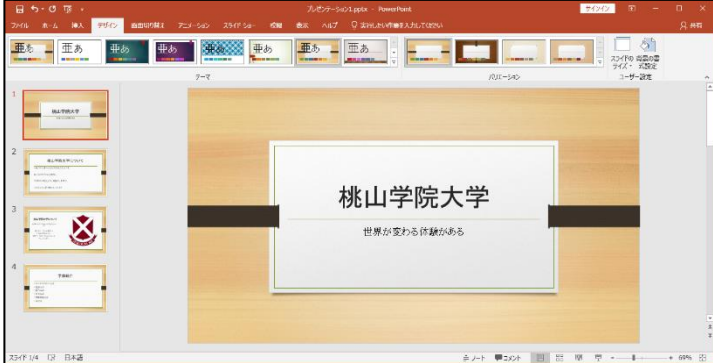

※ 特定のスライドのみデザインを変更する場合、スライドのサムネイルから任意のスライドをクリッ クで選択し、適用したいデザインの上で右クリック→「選択したスライドに適用(S)」を選択します。

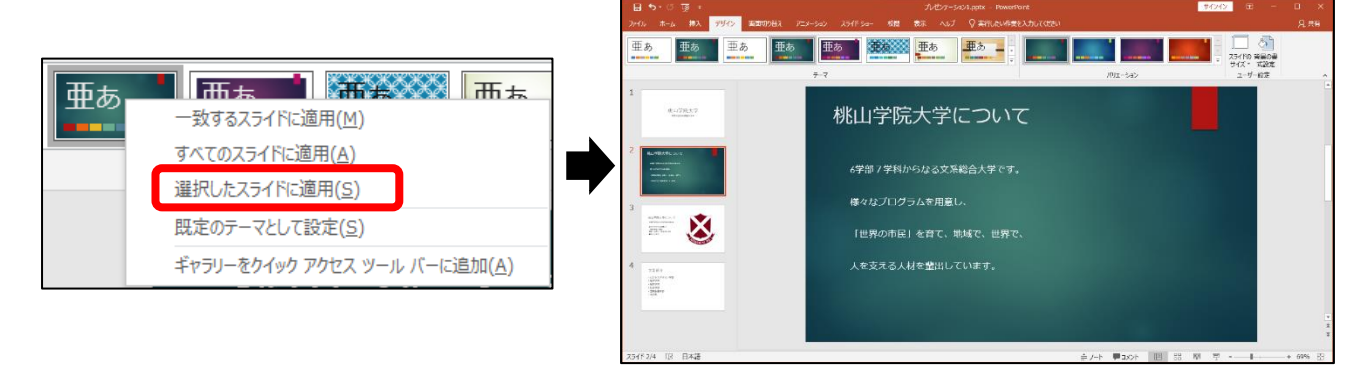

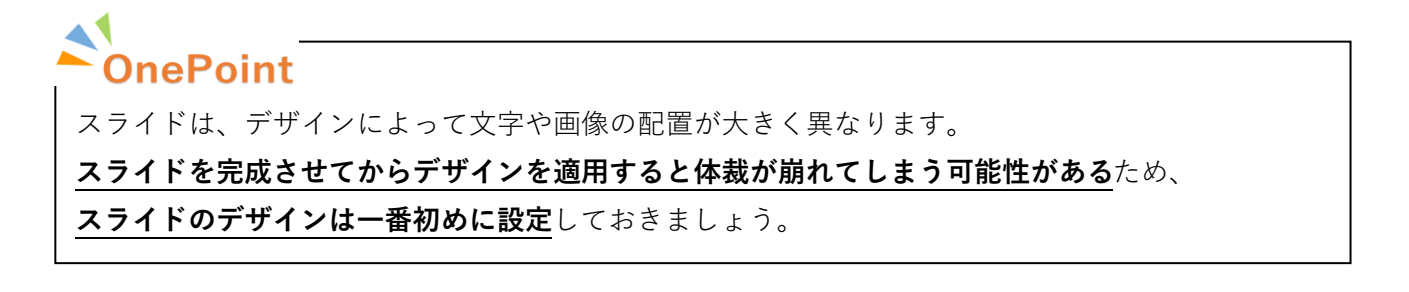

# <span id="page-8-0"></span>スライドのレイアウト

PowerPoint には、作成するスライドの目的に応じた**レイアウト**が用意されています。

#### <span id="page-8-1"></span>**レイアウトを指定してスライドを追加**

「ホーム」タブ→「スライド」グループから「新しいスライド」の▼をクリックし、任意のレイアウトを クリックすると、スライドが挿入されます。

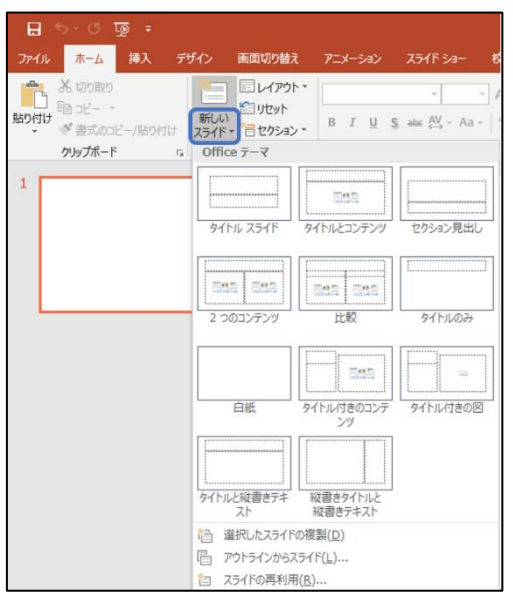

#### <span id="page-8-2"></span>**レイアウトの変更**

既存のスライドのレイアウトを変更するには、スライドのサムネイルからスライドを選択した状態で、 「ホーム」タブ→「スライド」グループ→の「レイアウト」をクリックし、任意のレイアウトをクリック します。

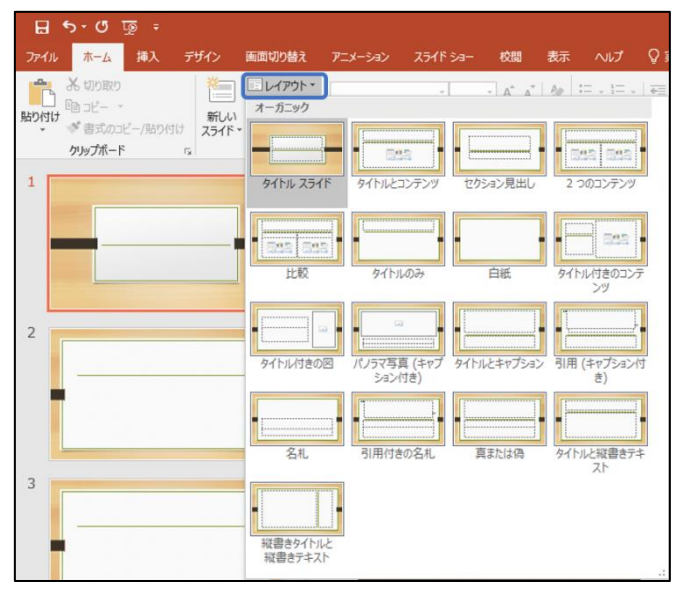

# <span id="page-9-0"></span>スライドの編集

#### <span id="page-9-1"></span>**プレースホルダー**

スライドには、文字をはじめ、図、表、グラフなどのオブジェクトを挿入するための**プレースホルダー**と 呼ばれるレイアウト枠が配置されています。

プレースホルダーは自由に位置やサイズを変更できます。

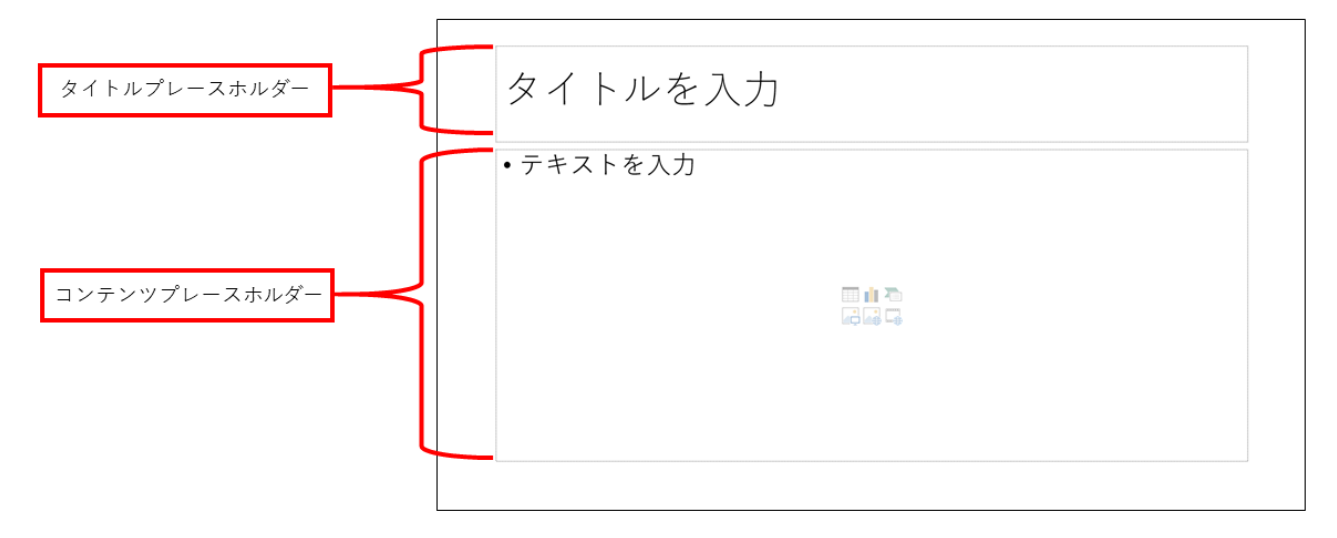

#### <span id="page-9-2"></span>**テキストの挿入**

テキストは、プレースホルダー内をクリックし、カーソルが表示されている状態で入力します。

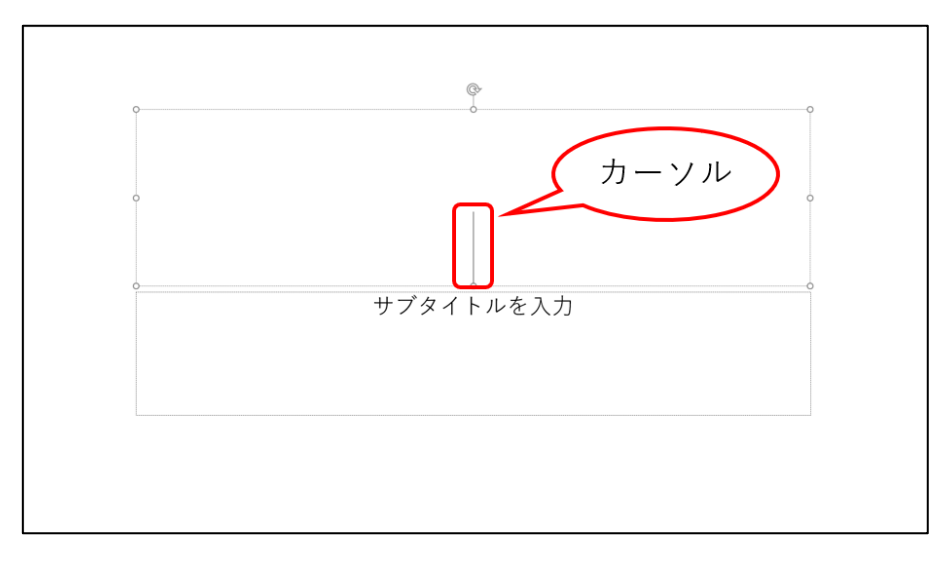

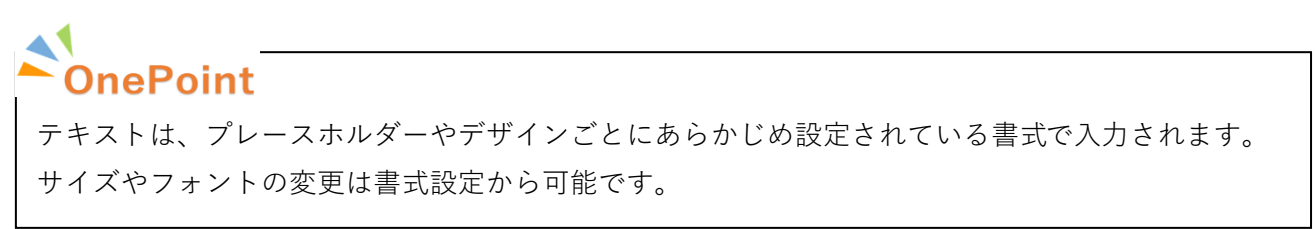

10

#### <span id="page-10-0"></span>**テキストの書式設定**

スライドに入力したテキストには、**フォント**や**フォントサイズ**、**太字**、**斜字**など、様々な書式を設定でき ます。

テキストの書式設定は、「ホーム」タブ→「フォント」グループから行います。

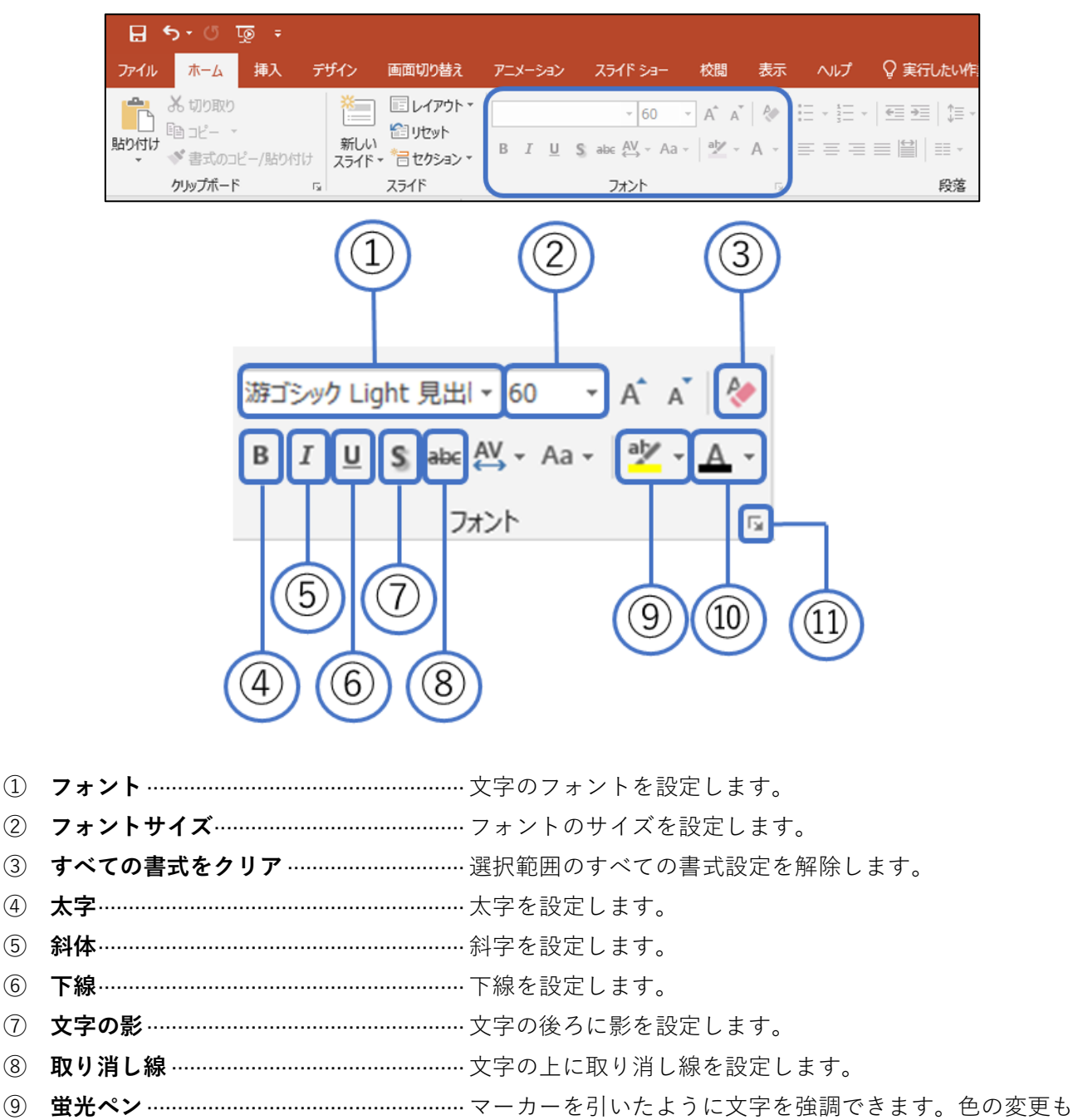

- 可能です。
- **フォントの色**············································· フォントの色を変更します。
- **フォントダイアログボックス**·················· 複数の書式設定をまとめて行うことができます。

#### <span id="page-11-0"></span>**段落の書式設定**

段落の書式設定は、「ホーム」タブ→「段落」グループから行います。

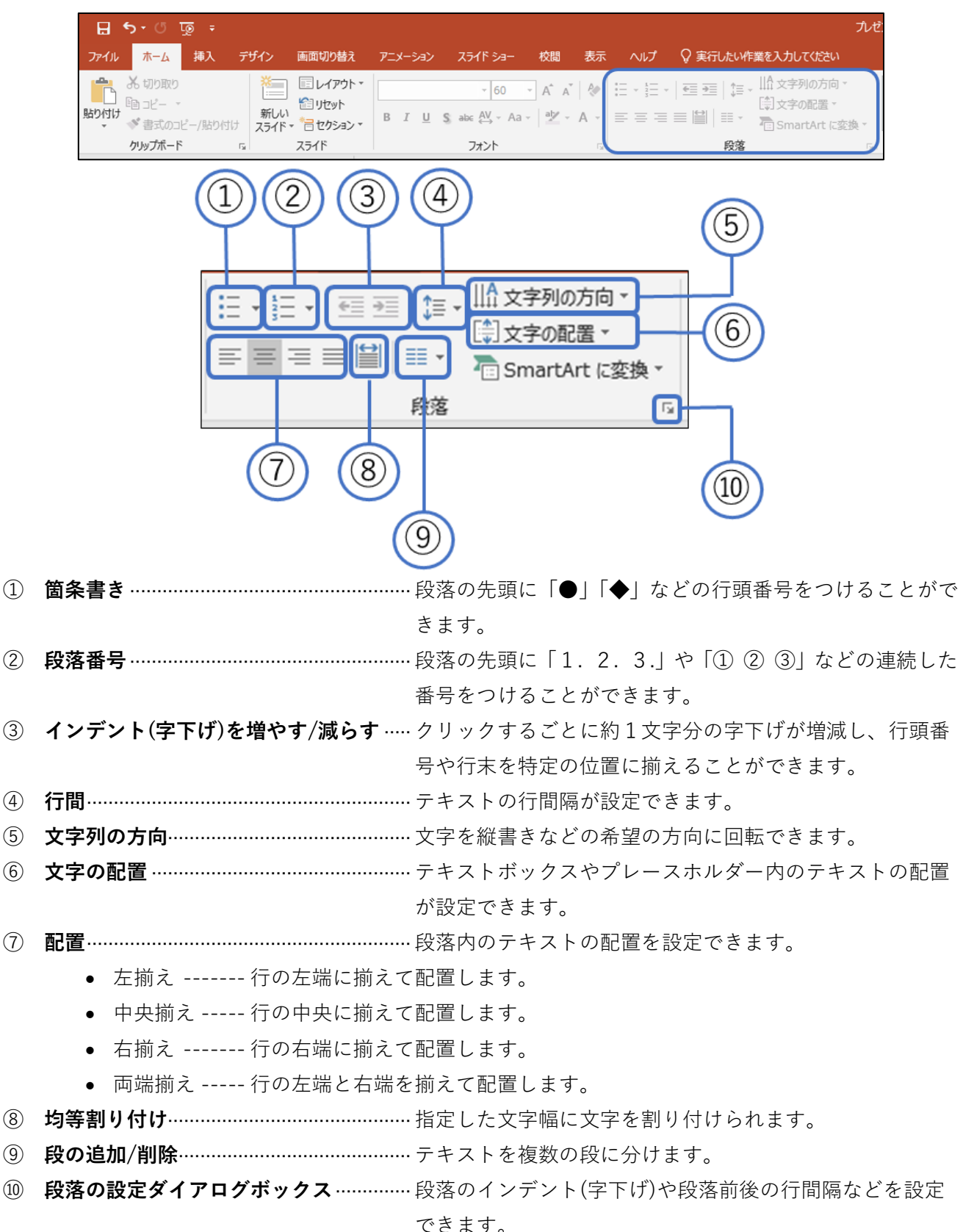

# OnePoint

【左揃えと両端揃えの違い】

**左揃え**は行頭のみが揃うのに対し、**両端揃え**は行頭と行末を揃えて行内で文字列を均等に配置します

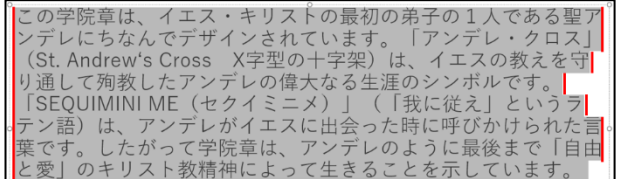

【左揃え】 インフィング インフィッシュ インター 【両端揃え】 インフィッシュ

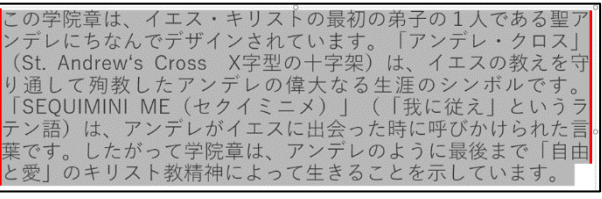

### <span id="page-12-0"></span>**箇条書きテキスト**

コンテンツプレースホルダーなどの一部のレイアウト枠は、テキストを入力時に自動で箇条記号が挿入 されます。

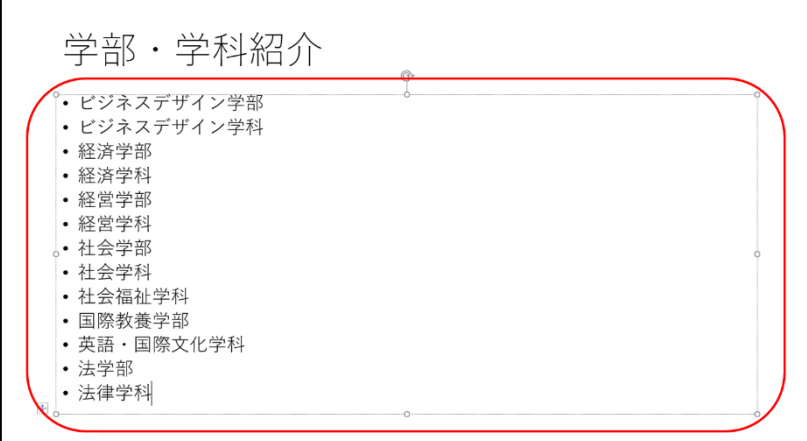

箇条書きの先頭にカーソルを置いた状態で Tab キーを押すと箇条記号のレベルが下がり、視覚的に内容 が把握しやすくなります。

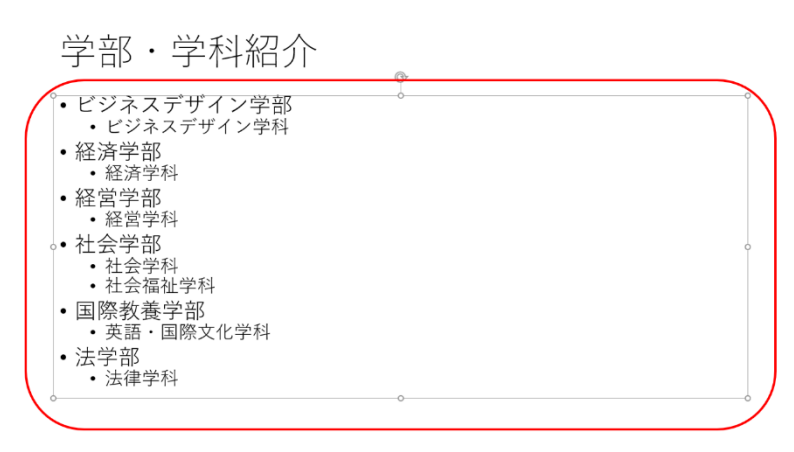

#### <span id="page-13-0"></span>**オブジェクトの挿入**

図(画像)や図形、表、グラフなどのことを**オブジェクト**、または**コンテンツ**と呼びます。

オブジェクトの挿入は「挿入」タブ、もしくはコンテンツプレースホルダー中央のボタンから行います。

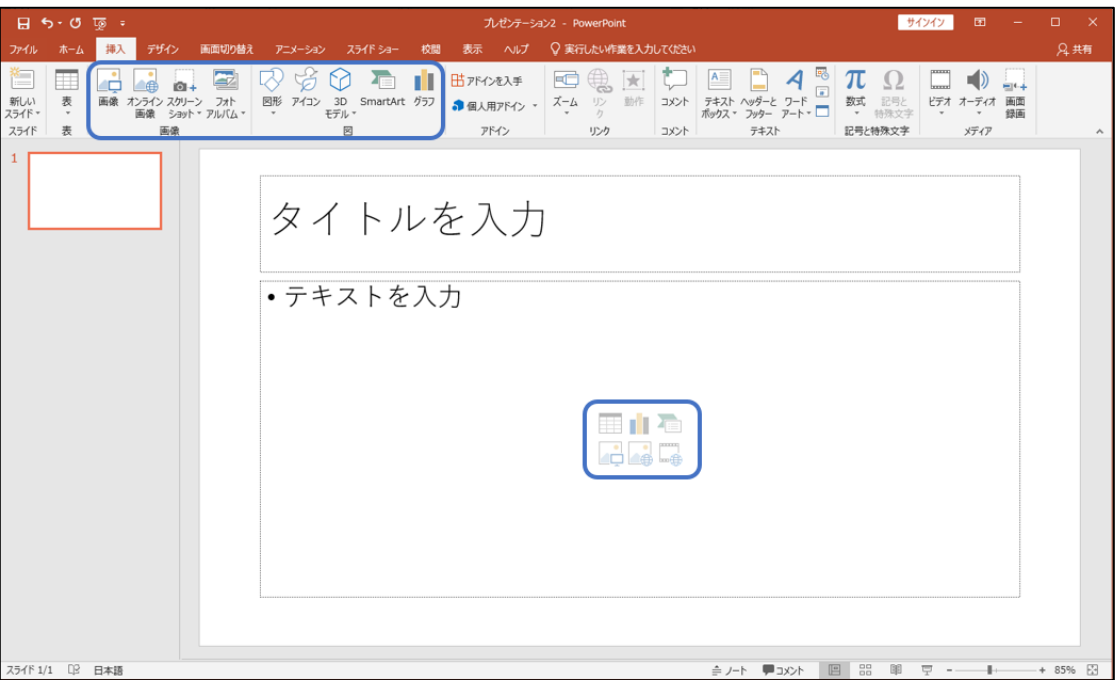

#### <span id="page-13-1"></span>**図(画像)の挿入**

① 「挿入」タブ→「画像」グループ→「画像」をクリック、もしくはコンテンツプレースホルダー中央 の「図」をクリックします。

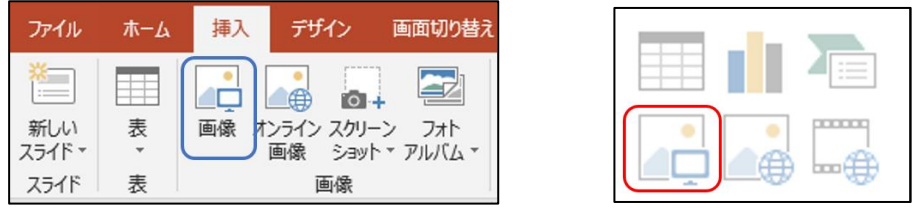

② 図の挿入ダイアログボックスが表示されたら、任意の画像を選択して「開く(O)」をクリックすると、 スライド内に画像が挿入されます。

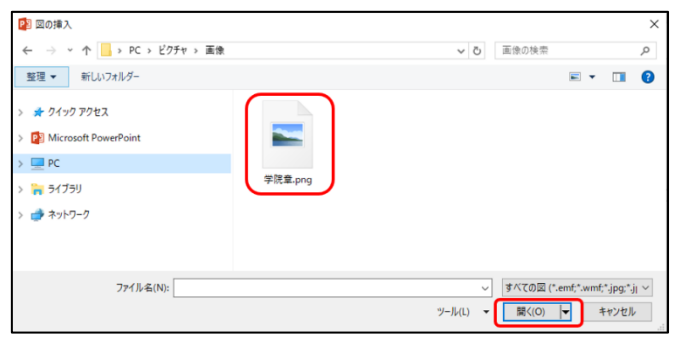

#### <span id="page-14-0"></span>**図形の挿入**

① 「挿入」タブ→「図」グループ→「図形」をクリックし、挿入したい図形を選択します。

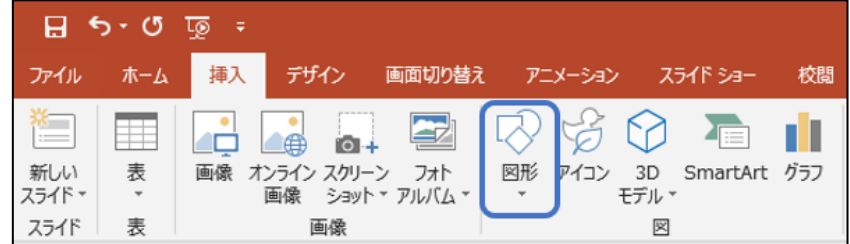

② ポインターが に変化した状態でスライド内の任意の位置をドラッグすると、図形が挿入されます。

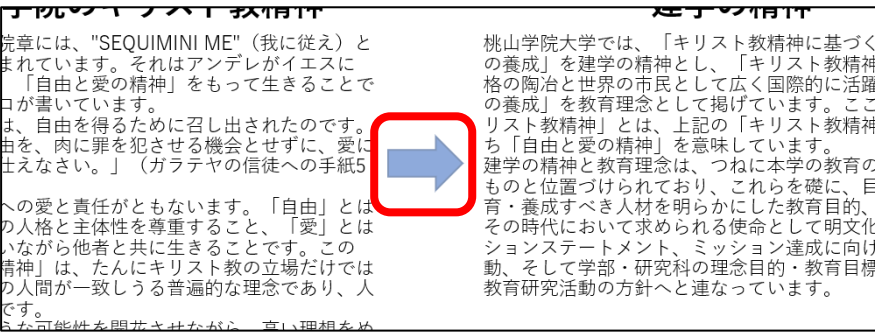

#### <span id="page-14-1"></span>**テキストボックスの挿入**

**テキストボックス**を使うと、スライド内の任意の位置にテキストを配置できます。

① 「挿入」タブ→「テキスト」グループから「テキストボックス」をクリックします。 下の▼をクリックすると、「横書きテキストボックス」「縦書きテキストボックス」を選択できます。 ※ 下の▼から「横書き」「縦書き」を選択しない場合、「横書きテキストボックス」が挿入されます。

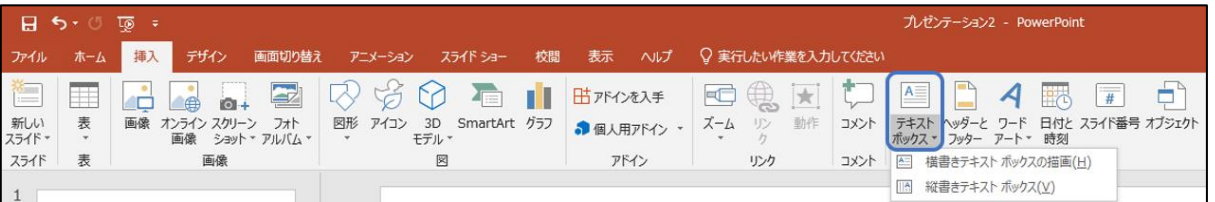

② マウスポインターが | に変化した状態でスライド内の任意の位置をドラッグすると、テキストボッ クスが挿入されます。

※ テキストボックスはプレースホルダー内には挿入できません。

#### <span id="page-15-0"></span>**グラフの挿入**

① コンテンツプレースホルダー中央の「グラフ」、もしくは「挿入」タブ→「図」グループの「グラフ」 をクリックします。

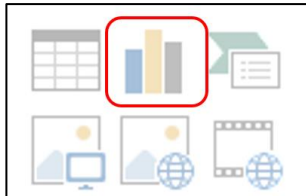

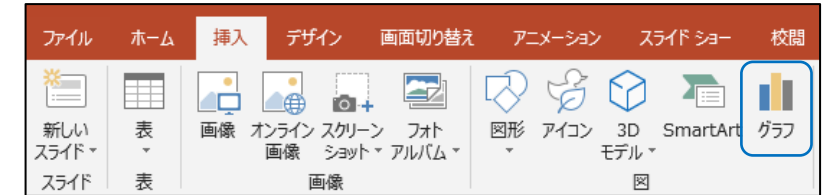

② グラフの挿入ダイアログボックスで任意種類のグラフを選択し、「OK」をクリックします。

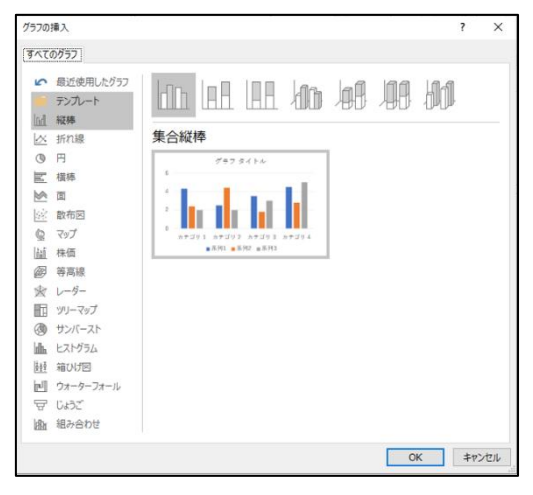

③ スライド内にグラフが挿入されます。画面内に表示される表にデータを入力すると、数値が自動でグ ラフに反映されます。

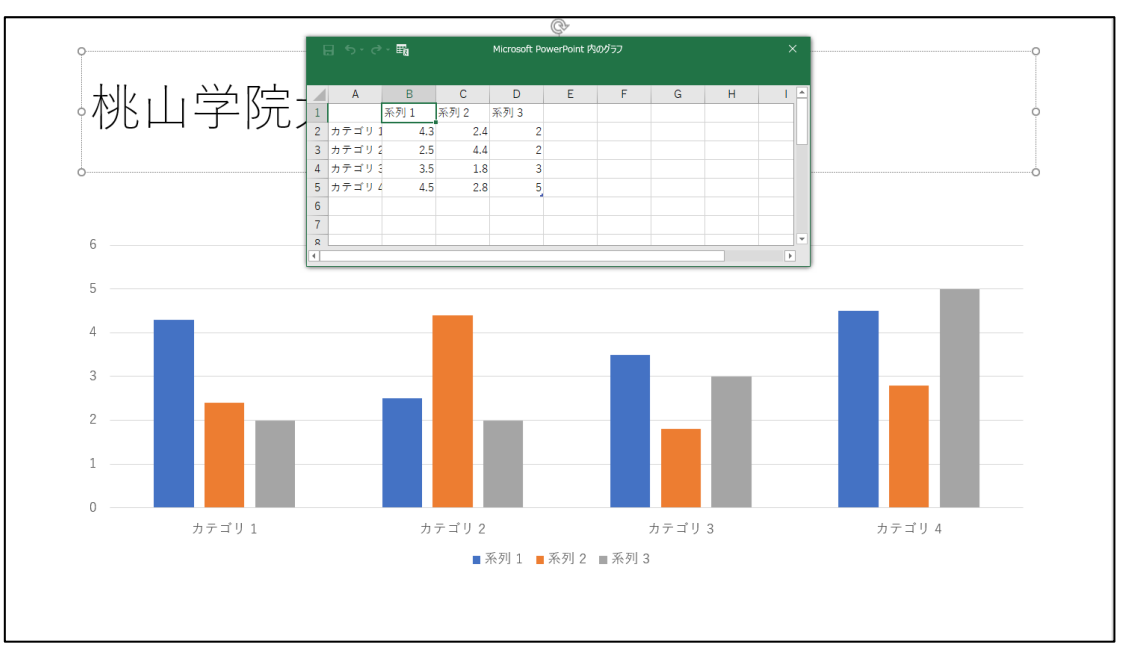

### <span id="page-16-0"></span>**表の挿入**

#### **【方法1】**

「挿入」タブ→「表」グループ→「表」から任意の行数・列数のマス目を選択し、クリックするとスライ ド内に表が挿入されます。

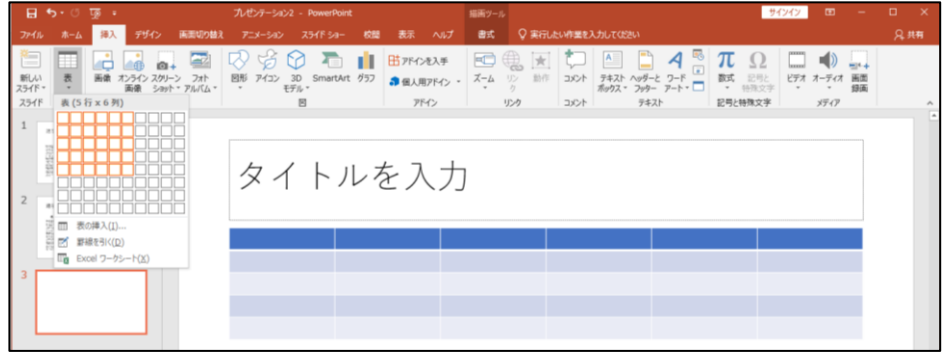

#### **【方法2】**

- ① コンテンツプレースホルダー中央の「表」をクリックします。
- ② 表の挿入ダイアログボックスで任意の行数・列数を入力の上「OK」をクリックすると、スライド内 に表が挿入されます。

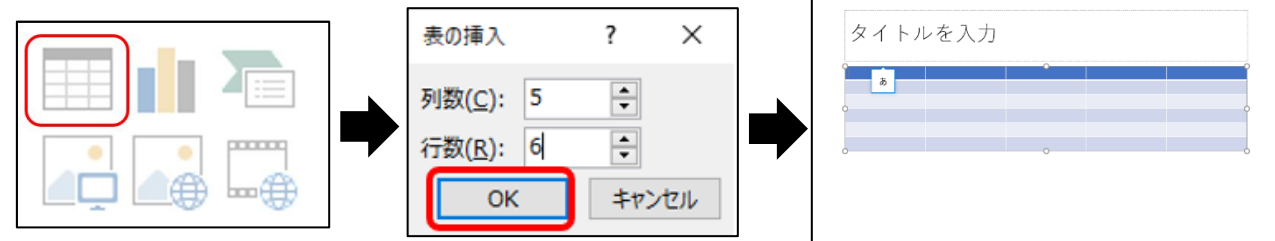

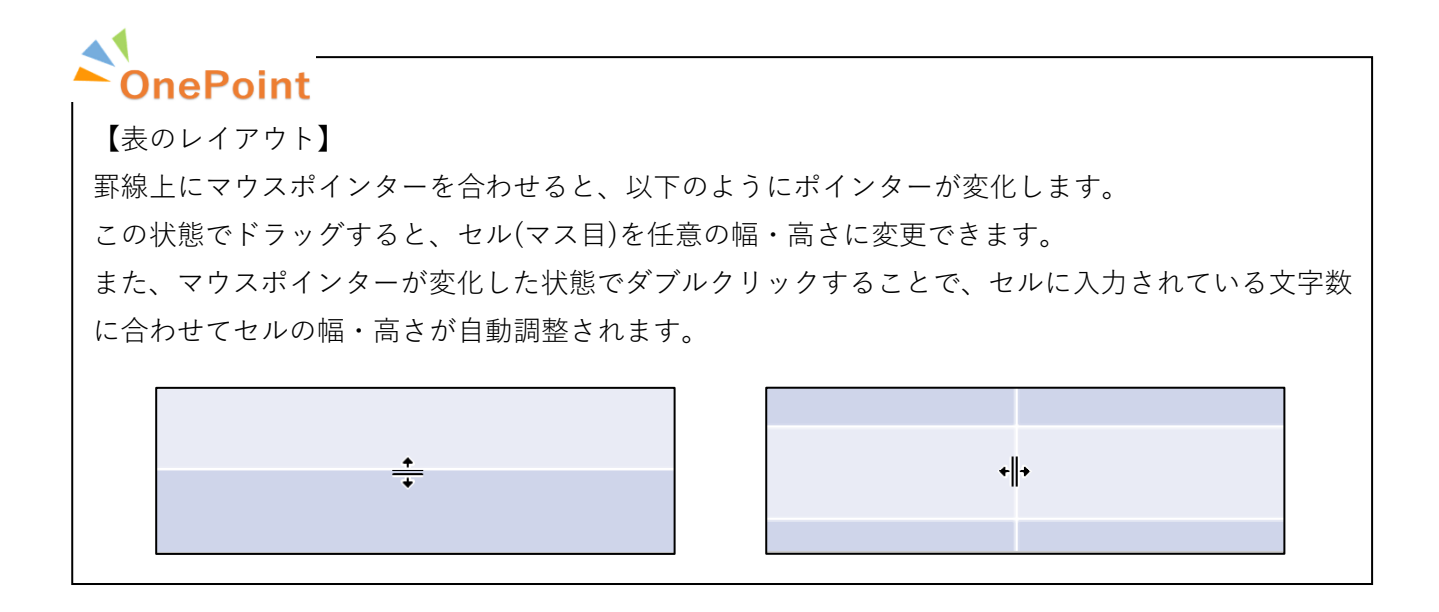

#### <span id="page-17-0"></span>**SmartArt の挿入**

**SmartArt** とは、文字列やデータなどの情報をデザインで視覚的に表示する機能です。 スライドに挿入した SmartArt には、図形を追加したり色やスタイルを設定することもできます。

① 「挿入」タブ→「図」グループの「SmartArt」から行います。

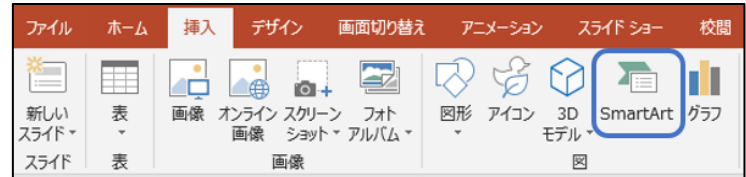

② 「SmartArt グラフィックの選択」ダイアログボックスから任意の SmartArt を選択し、「OK」をクリ ックします。

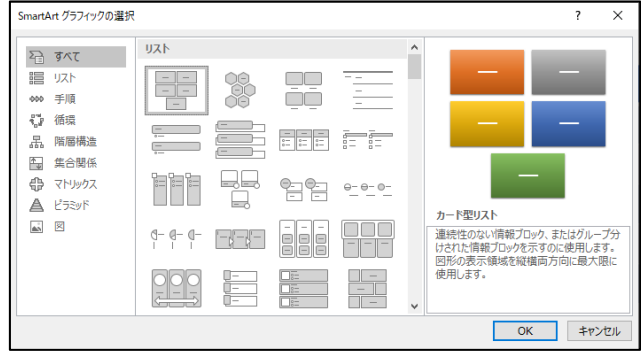

③ スライド内に SmartArt が挿入されます。

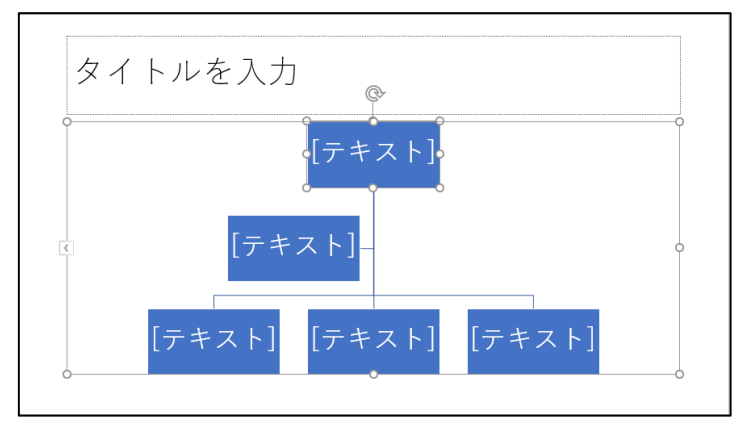

#### <span id="page-18-0"></span>**ノートの作成**

発表者の原稿やメモ書きを、プレゼンテーション内に入力できます。

① 「表示」タブ→「表示」グループの「ノート」をクリックします。

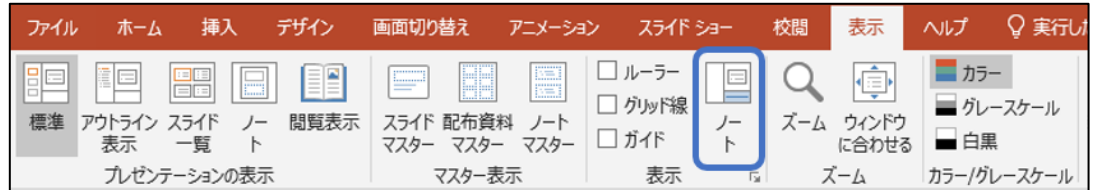

② スライドペインの下にノートペインが表示されます。

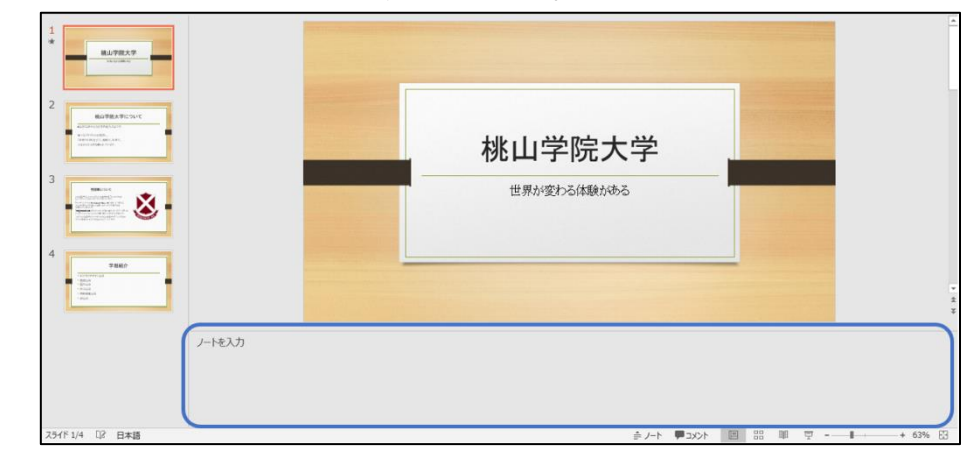

※ ノートに入力した内容は、スライドショーの実行時「発表者ツール」でのみ表示されます。 発表者ツールについては、P.25 を参照してください。

### <span id="page-19-0"></span>アニメーション

スライド内にあるテキスト、画像、図などのオブジェクトに対して**アニメーション**を設定できます。設定 したアニメーションはスライドショーの実行時に再生されます。

アニメーションを設定することで、強調したいオブジェクトを印象づけるなど、演出効果の高いプレゼ ンテーションが作成できます。

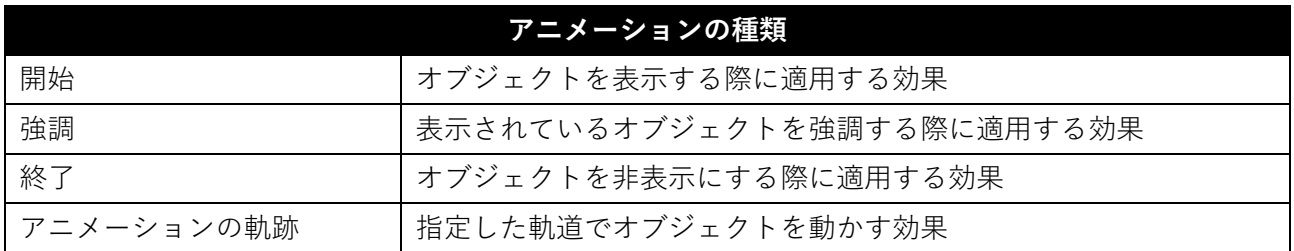

#### <span id="page-19-1"></span>**アニメーションの設定**

① アニメーションを適用したいオブジェクトをクリックで選択します。 選択されたオブジェクトは、四隅にハンドルが表示されます。

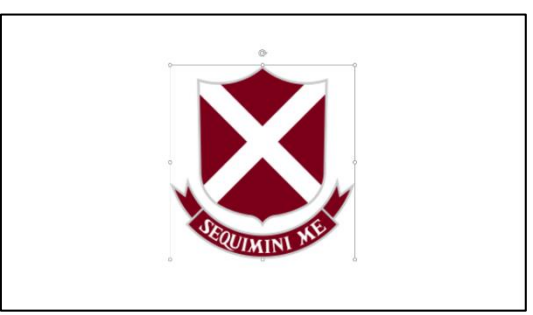

- ② 「アニメーション」タブ→「アニメーション」グループから任意のアニメーションを選択します。 ※ 「アニメーション」グループ右下の マをクリックすると、アニメーション一覧が表示されます。
	- ※ 1つのオブジェクトに複数のアニメーションを適用する場合、「アニメーションの詳細設定」グ ループの「アニメーションの追加」から行います。

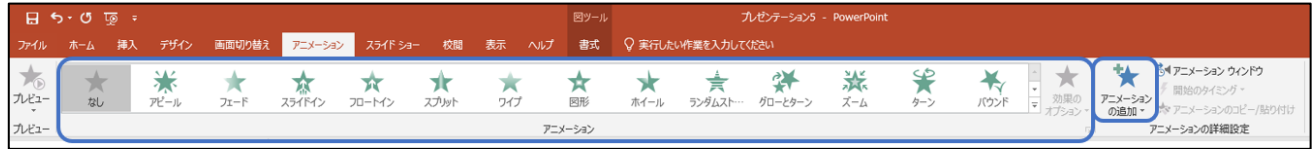

③ 「プレビュー」グループの「プレビュー」をクリックすると、設定したアニメーションを再生できま す。

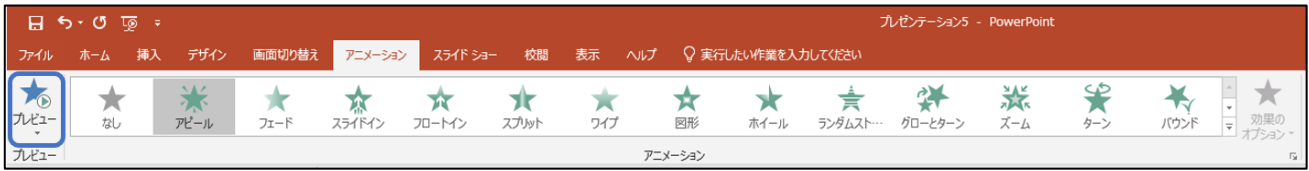

<span id="page-20-0"></span>画面切り替え

スライドショーの実行中、次のスライドを表示する際に**エフェクト(効果)**を追加できます。 アニメーションに似た印象を与えることで、より演出効果の高いスライドショーが作成できます。

#### <span id="page-20-1"></span>**画面切り替えの設定**

- ① 画面切り替えを適用したいスライドを、スライドのサムネイルからクリックで選択します。
	- ※ スライド1からスライド2に切り替わる際にエフェクトを入れたい場合、スライド1を選択し ます。

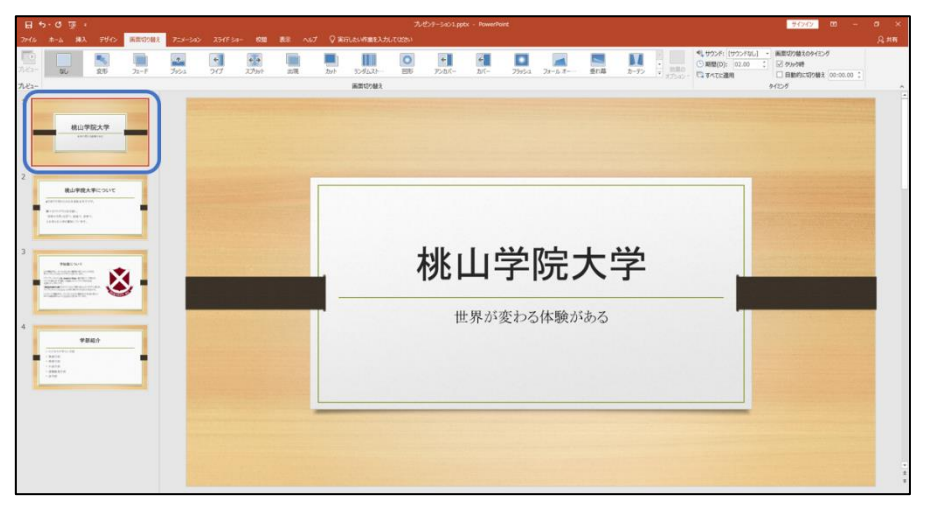

② 「画面切り替え」タブ→「画面切り替え」グループから任意のエフェクトを選択します。 ※ 「画面切り替え」グループ右下の ーをクリックすると、エフェクト一覧が表示されます。

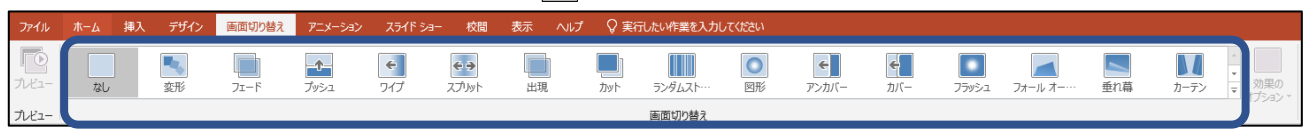

③ 「プレビュー」グループの「プレビュー」をクリックすると、設定したエフェクトを再生できます。

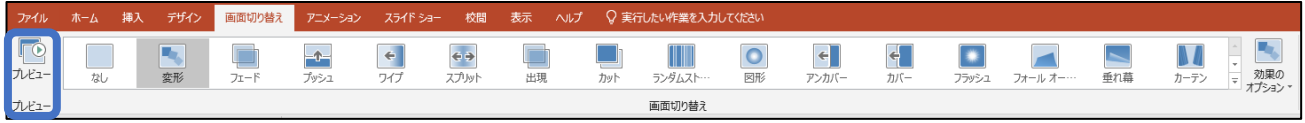

# <span id="page-21-0"></span>プレゼンテーションの保存

作成したプレゼンテーションを保存します。成果物を守るため、作業中もこまめに保存しましょう。

プレゼンテーションの保存は、「ファイル」タブから行います。

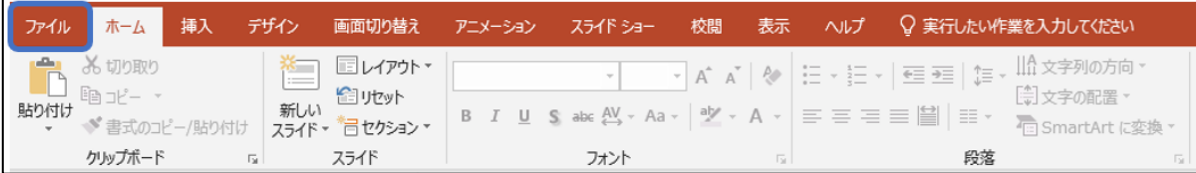

#### <span id="page-21-1"></span>**名前を付けて保存**

- ① 「ファイル」タブ→「名前を付けて保存」をクリックします。
- ② 「参照」から保存先を選択し、任意のファイル名を入力して保存します。
- ※ 保存先はデスクトップなど分かりやすい場所を指定し、各自が責任を持って覚えておきましょう。

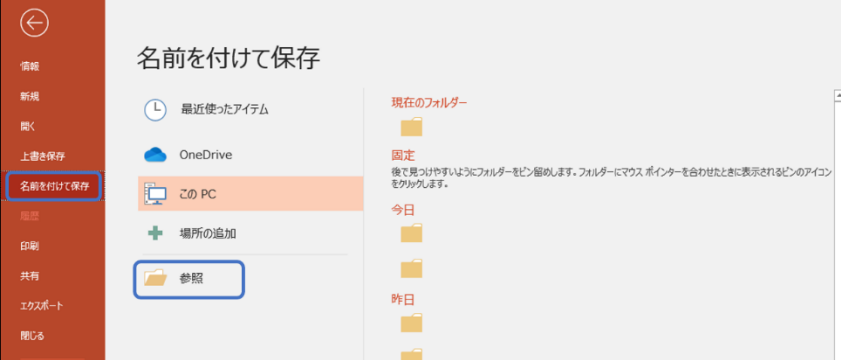

#### <span id="page-21-2"></span>**上書き保存**

「ファイル」タブ→「上書き保存」をクリックします。 上書き保存は、事前に「名前を付けて保存」されているファイルのみ可能です。

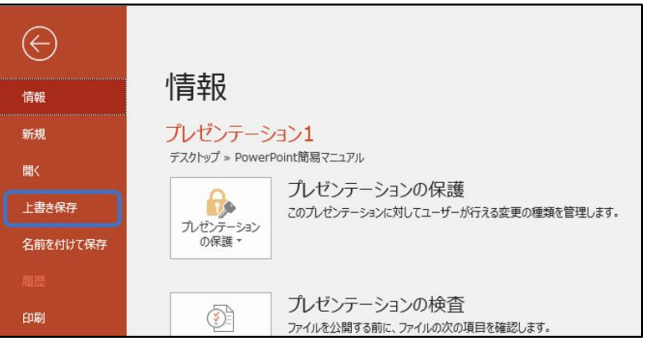

※ 上書き保存はクイックアクセスツールバーからも操作できます。

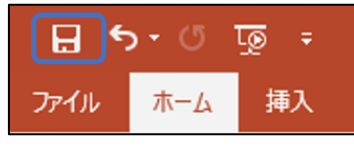

```
22
```
#### <span id="page-22-0"></span>**プレゼンテーションを PDF で保存**

① 「ファイル」タブ→「エクスポート」をクリックします。

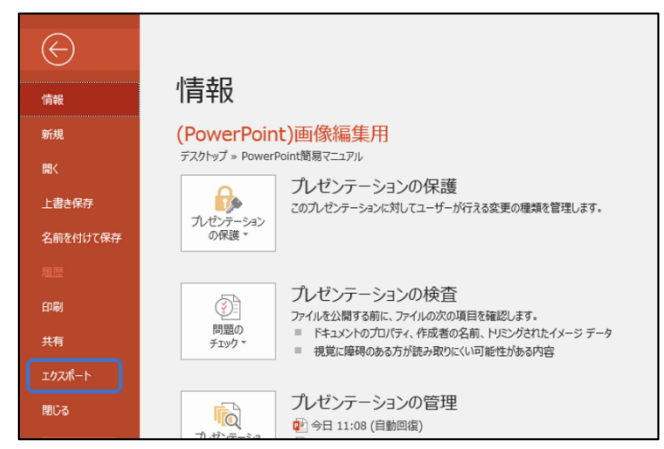

- ② 「PDF/XPS の作成」をクリックし、任意の保存先を選択します。
- ※ 保存先はデスクトップなど分かりやすい場所を設定し、各自が責任を持って覚えておきましょう。

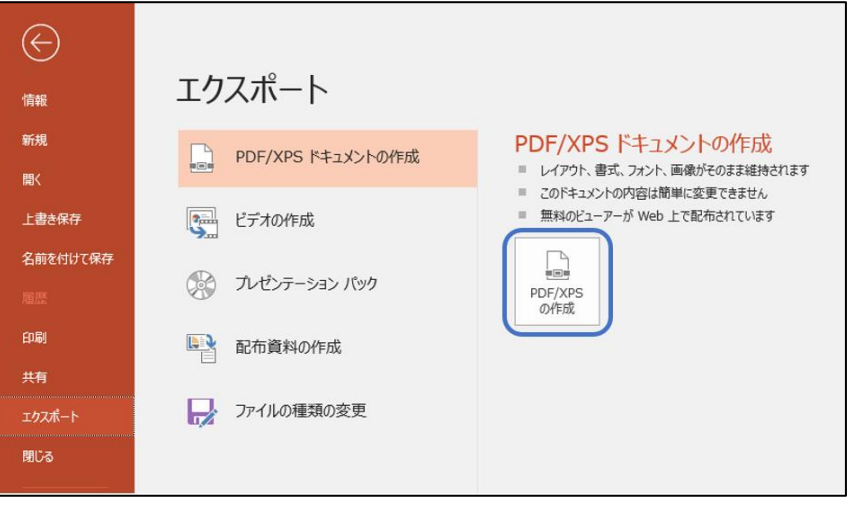

<span id="page-23-0"></span>スライドショー

プレゼンテーションの発表時には、作成したスライドを**スライドショー**として実行します。

#### <span id="page-23-1"></span>**スライドショーの実行**

【方法1】

「スライドショー」タブ→「スライドショーの開始」グループにある「最初から」をクリックすると、ス ライド1からスライドショーが実行されます。「現在のスライドから」をクリックすると、スライドのサ ムネイルで選択されているスライドからスライドショーが実行されます。

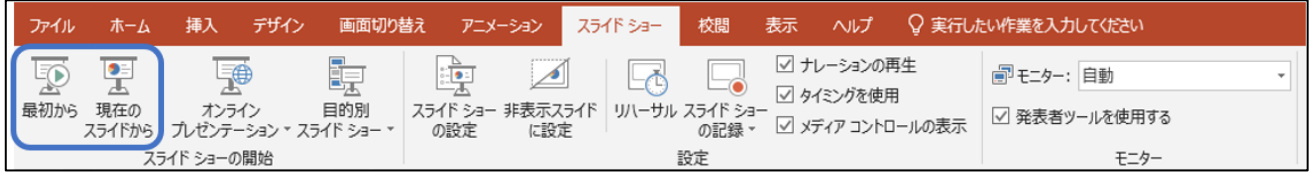

【方法2】

クイックアクセスツールバーの「先頭から開始」アイコンをクリックすると、スライド1からスライドシ ョーが実行されます。

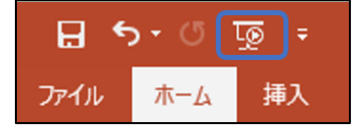

【方法3】

キーボードの F5 キーを押すと、スライド1からスライドショーが実行されます。

Shift + F5 キーを押すと、スライドのサムネイルで選択されているスライドからスライドショーが実行 されます。

#### <span id="page-23-2"></span>**スライドショー実行中の画面切り替え**

【次のスライドを表示】

- マウスをクリックする。
- キーボードの Enter キー、→キー、↓キーのいずれかを押す。

【前のスライドに戻る】 キーボードの←キー、↑キー、BackSpace キーのいずれかを押す。

<span id="page-23-3"></span>**スライドショーの終了** キーボードの Esc キーを押す。

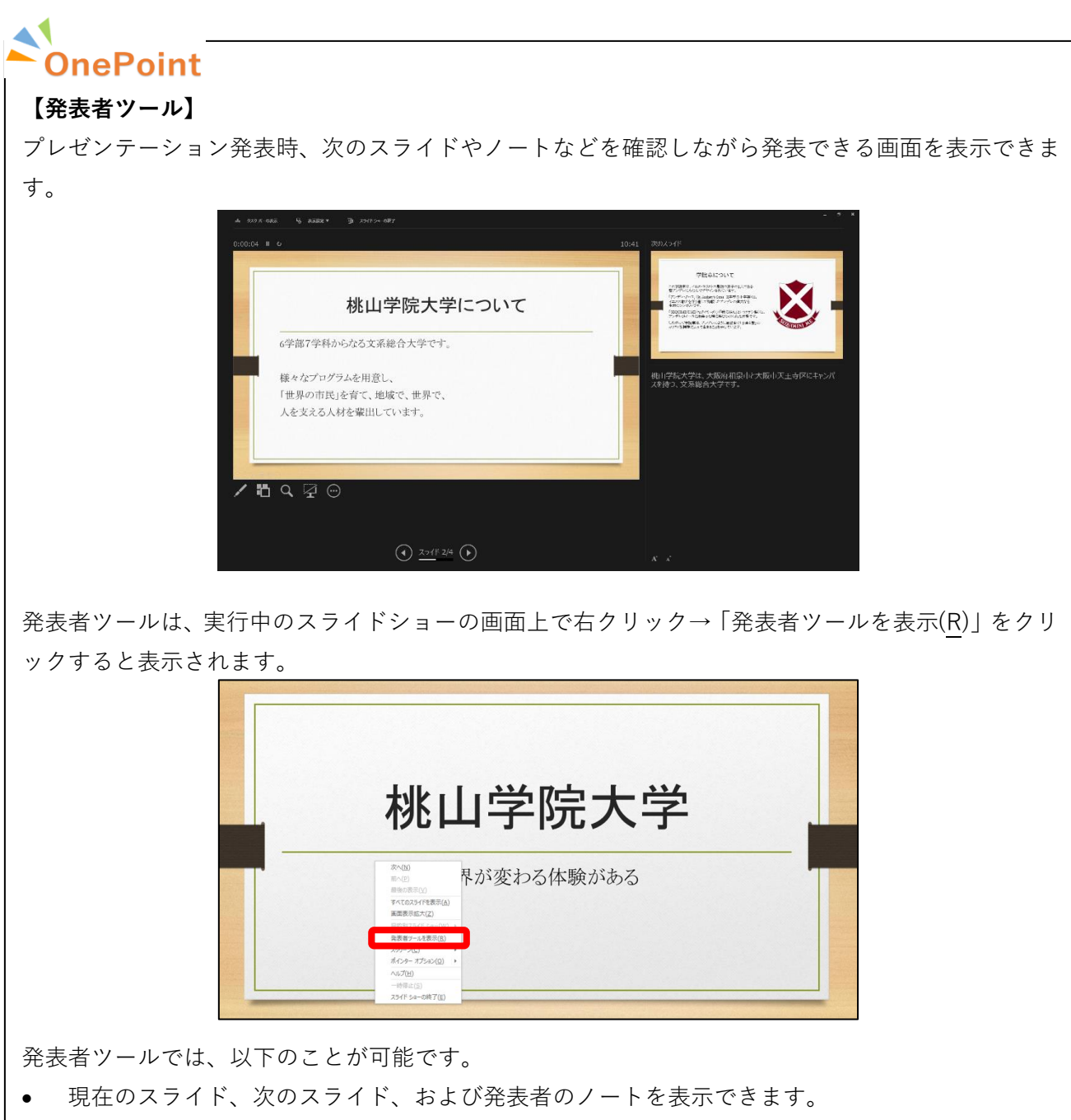

- スライド番号の横にある矢印 ⊙ をクリックして、スライド間を移動できます。
- 一時停止ボタン || またはリセットボタン ひ を選択して、スライドの左上のタイマーを一時停 止またはリセットすることができます。
- 現在の時刻を表示して、プレゼンテーションのペースを調整できます。
- フォントアイコン A A を選択して、発表者のノートを拡大または縮小できます。
- ▲インク注釈ペンアイコン ✔ を選択して、リアルタイムで画面上に描画したり、レーザー ポイン ターを選択したりすることができます。
- 縮小表示アイコン を選択して、プレゼンテーション内のすべてのスライドを表示して、すば やく別のスライドに移動できます。
- 拡大鏡アイコン Q を選択して、スライドの特定の部分を拡大できます。
- 画面アイコン を選択すると、画面を一時的に黒くして、自分に注目させることができます。